LINE利用時の HTTPSフィルタリング 設定マニュアル

# ・目次

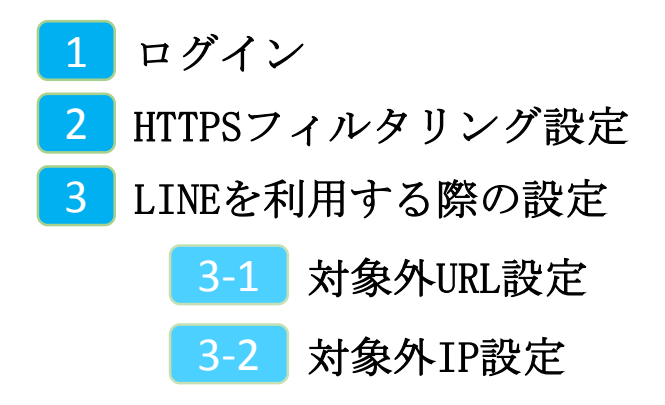

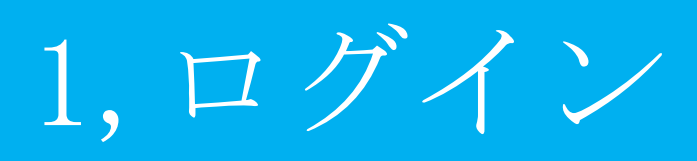

**MRBの操作を行うために管理コンソールにログインします。**

①管理コンソールにログインするため、 ブラウザのURL入力部分に 『192.168.124.254』と入力し、 @ 192.168.124.254 確定(Enter)してください。 ※MRB-50内蔵Wi-Fiでのアクセスの場合、 『192.168.123.254』と入力して下さい。<br>管理者ログイン ログインしてください。 ②左のような画面が表示されましたら  $\boxed{BCD}$ 『ログイン』をクリックしてください。

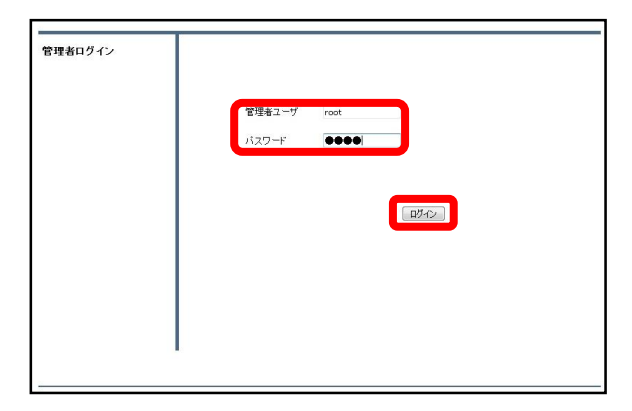

③管理者ユーザ欄に『root』、パス ワード欄に『mr-5』と入力し、 『ログイン』をクリックしてください。

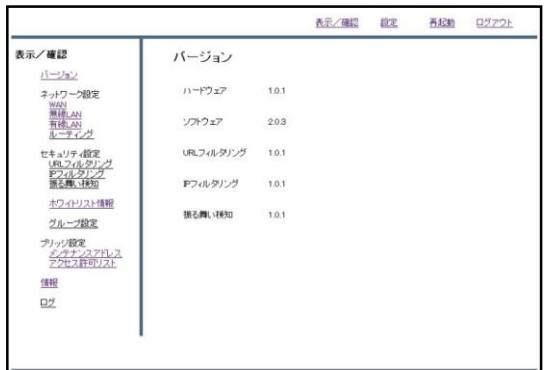

④左のような画面が表示されましたら、 ログイン作業は完了です。

## ※管理者ユーザ/パスワードを正しく入れてもログイン出来ない場合。

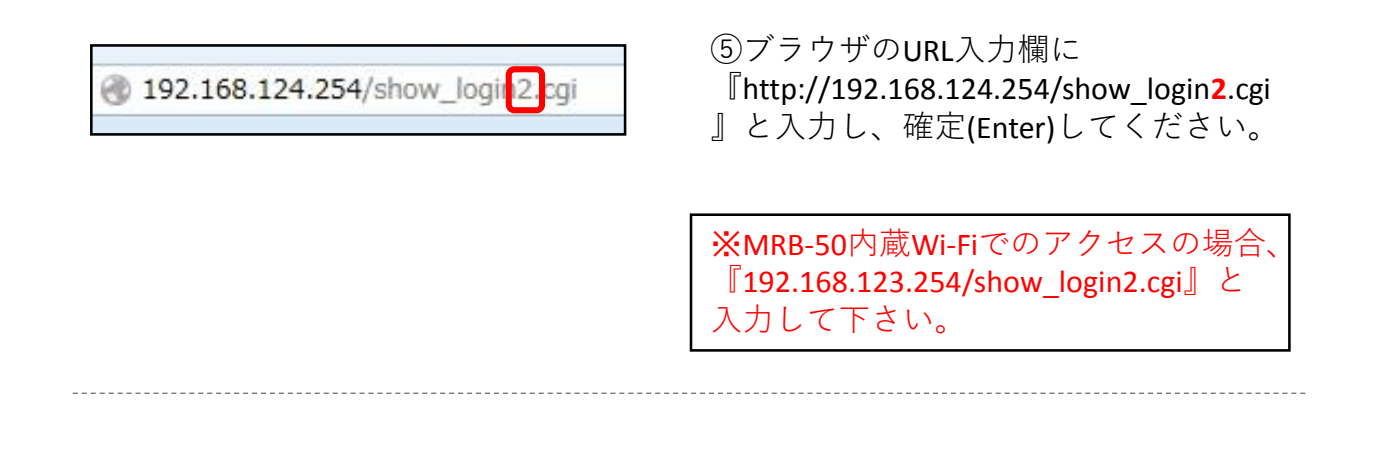

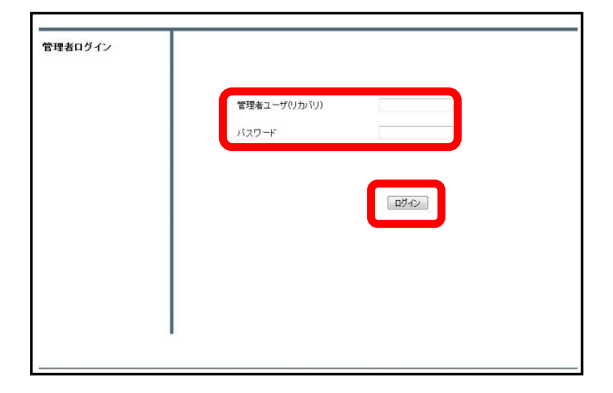

⑥左のようにログイン画面が表示され ましたら、通常と同様に管理ユーザに 『root』/パスワードに『mr-5』と入力 してください。

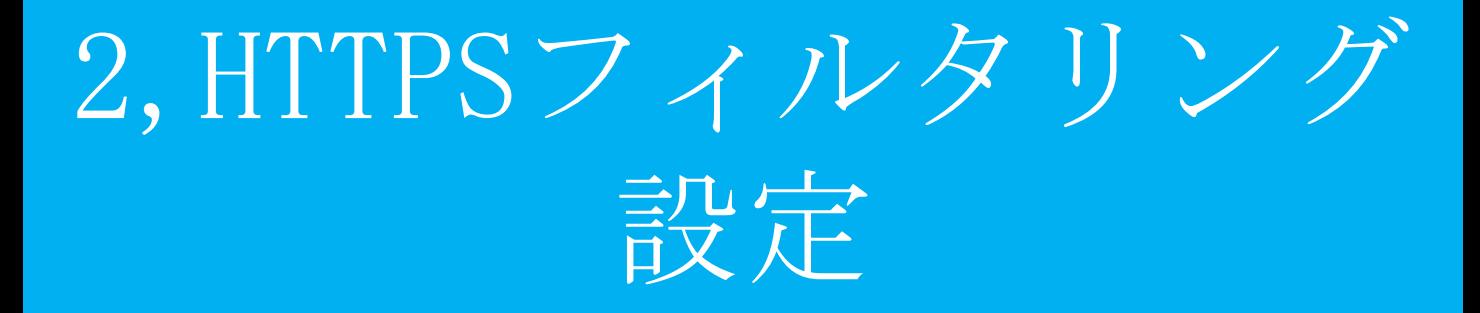

#### **暗号化されたWebサイトのフィルタリングの為、 HTTPSフィルタリング機能を起動します。**

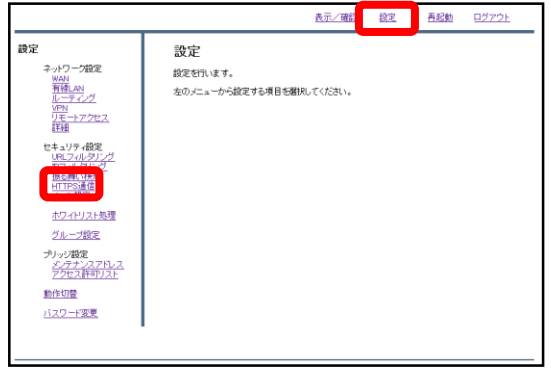

①管理画面にログイン後、右上の『設 定』をクリックし、左側の『HTTPS通 信』をクリックします。

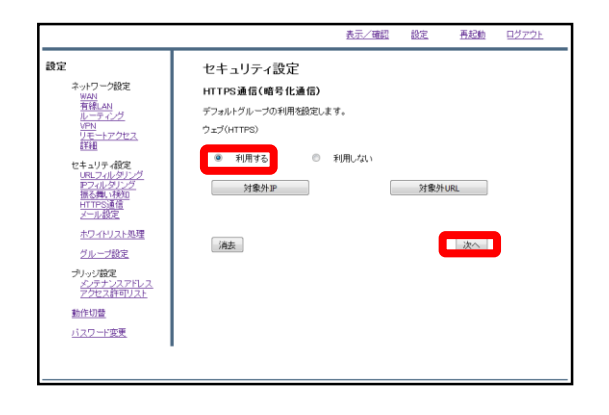

②『利用する』を選択し、『次へ』を クリックします。

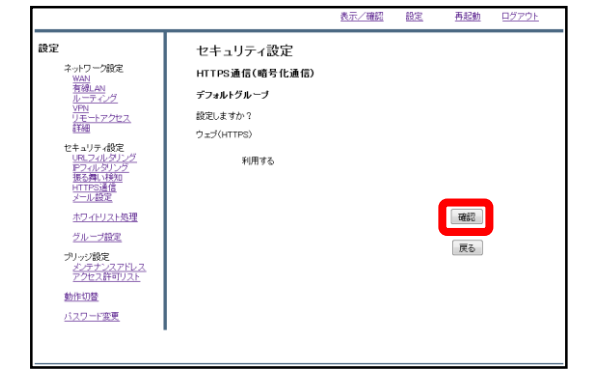

③『確認』をクリックして設定は完了 です。

# 3,LINEを利用する際の 設定

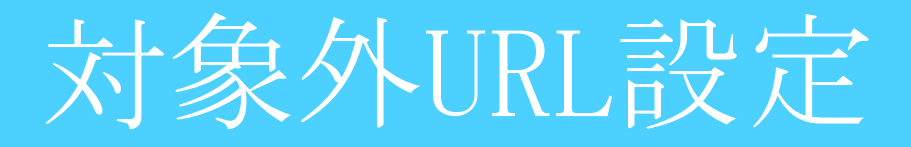

#### **LINEを使用する場合に利用するサーバのIPとURLをMRBに登録します。**

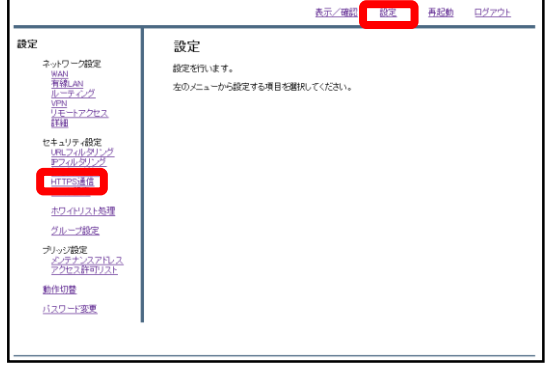

①管理画面にログイン後、右上の『設 定』をクリックし、左側の『HTTPS通 信』をクリックします。

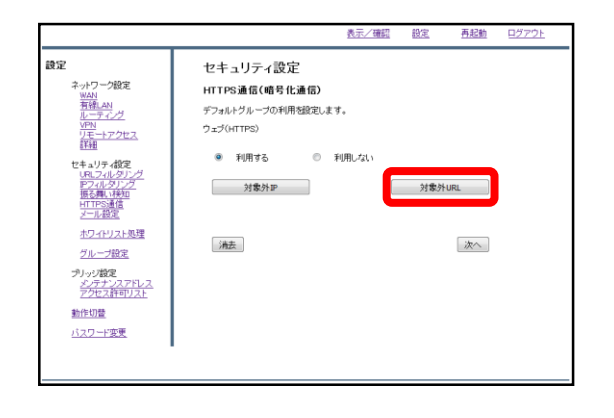

②『対象外URL』をクリックします。

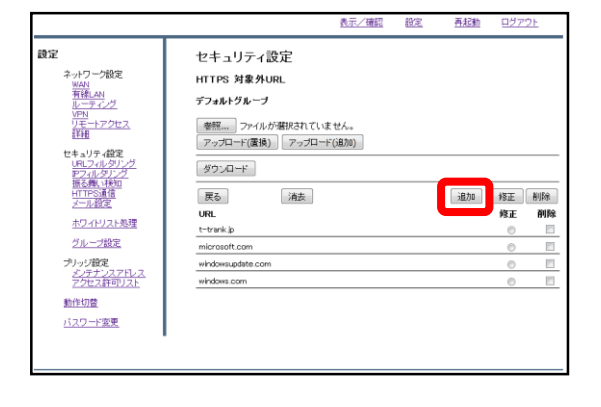

③『追加』をクリックします。

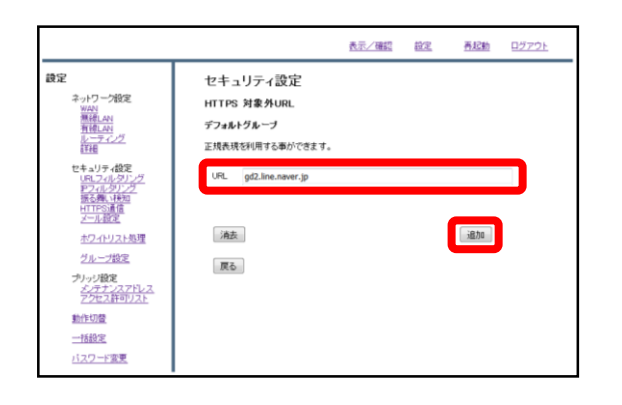

### ④URL記入欄にgd2.line.naver.jpと入力

し、『追加』をクリックします。

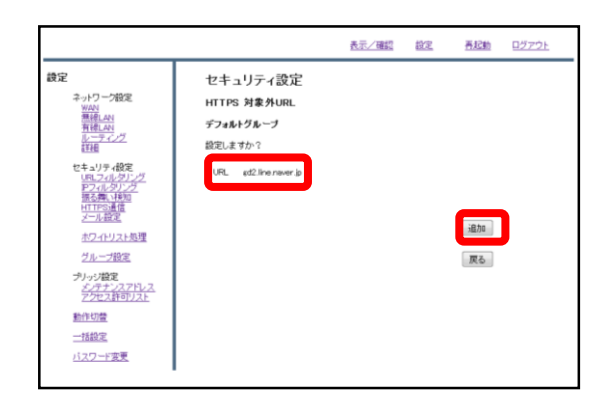

⑤入力したURLを確認し、正しければ 『追加』をクリックます。 また、以下のURLに関しても同様に設 定を行います。

- **・**obs-jp.line-apps.com
- **・**stickershop.line.scdn.net
- **・**obs.line-scdn.net
- **・**lan.line.me
- **・**profile.line-scdn.net
- **・**snu.webrootcloudav.com

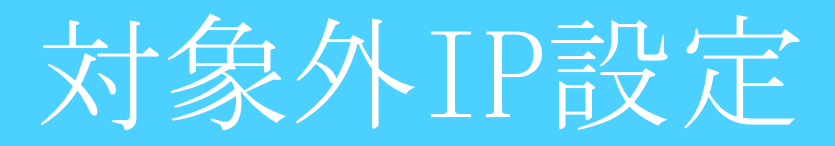

#### **LINEを使用する場合に利用するサーバのIPとURLをMRBに登録します。**

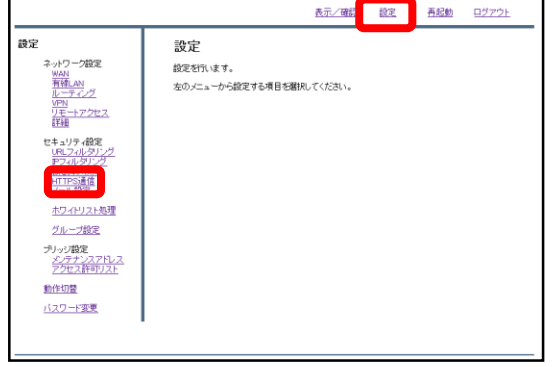

①管理画面にログイン後、右上の『設 定』をクリックし、左側の『HTTPS通 信』をクリックします。

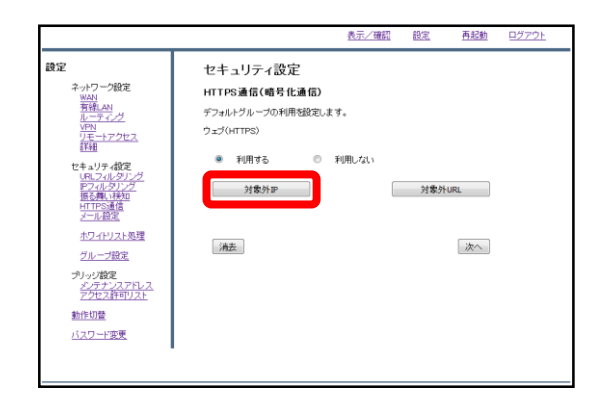

②『対象外IP』をクリックします。

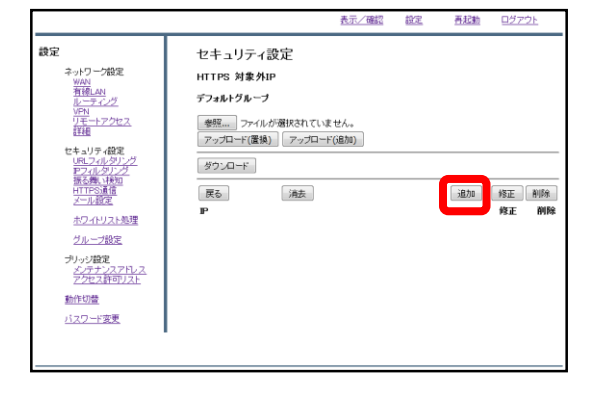

③『追加』をクリックします。

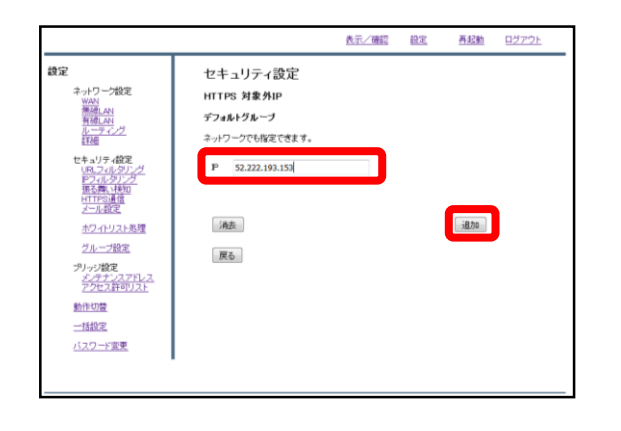

#### ④IP記入欄に**52.222.193.153**と入力し、 『追加』をクリックします。

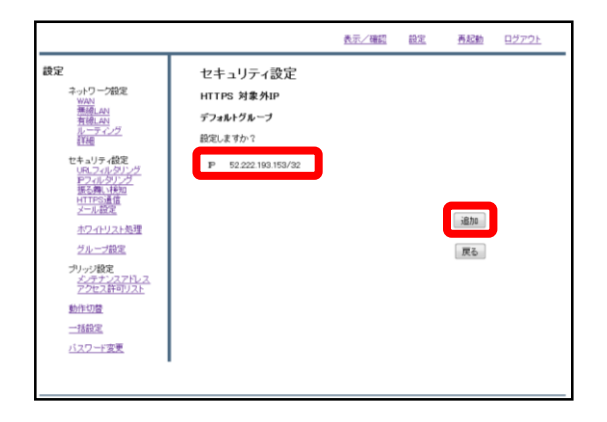

⑤入力したIPアドレスを確認し、正し ければ『追加』をクリックして設定は 完了です。 また、以下のIPに関しても同様に設定 を行います。

#### **・104.115.176.174**